# Lenovo Legion Y530

## Legion Y530-15ICH

## Guía del usuario

**OVOUS-**

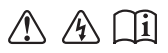

Lea los avisos de seguridad y las sugerencias importantes en los manualesincluidos antes de usar la computadora.

#### **Notas**

- Antes de utilizar el producto, asegúrese de leer la *Guía de información general y de seguridad*  de Lenovo primero.
- Es posible que algunas de las instrucciones que aparecen en esta guía den por sentado que está utilizando Windows® 10. Si usted está usando otro sistema operativo de Windows, es posible que algunas operaciones sean levemente diferentes. Si usa otros sistemas operativos, es posible que algunas operaciones no correspondan a su sistema.
- Las funciones descritas en esta guía son comunes en la mayoría de los modelos. Es posible que algunas características no estén disponibles en su computadora, o que su computadora incluya características que no estén descritas en esta Guía del usuario.
- Las ilustraciones de este manual pueden diferir del producto real. En este caso, observe el producto real.

#### **Aviso regulatorio**

• Para obtener más información, consulte **Guides & Manuals** en http://support.lenovo.com.

## Contenido

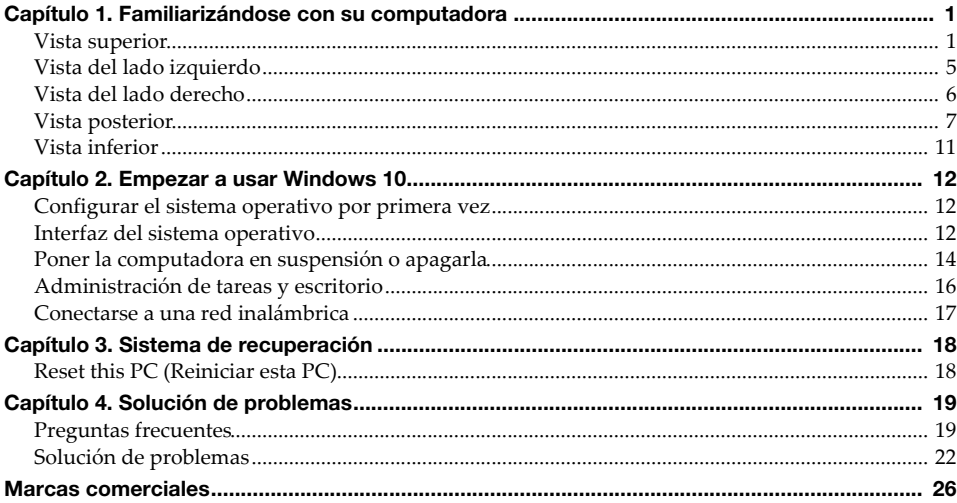

## <span id="page-4-0"></span>**Capítulo 1. Familiarizándose con su computadora**

## <span id="page-4-1"></span> $\blacksquare$  **Vista superior -**

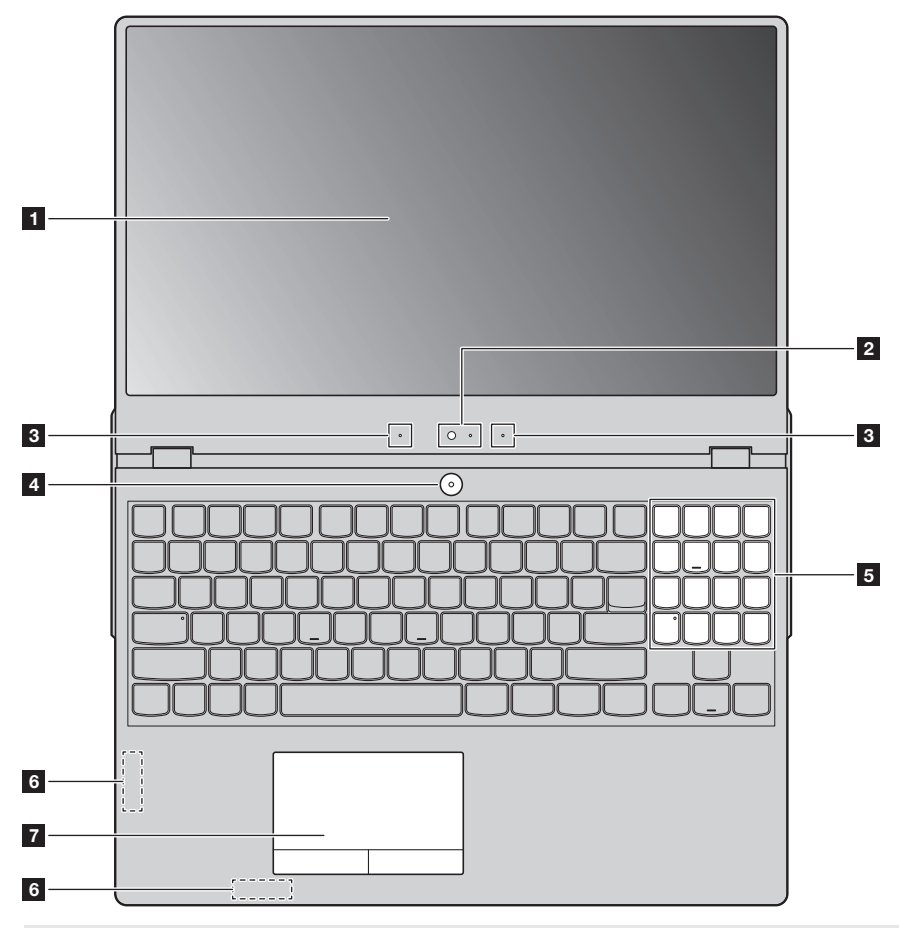

**Nota:** Las zonas punteadas indican partes que no son visibles externamente.

#### **Atención:**

**•** *No* abra el panel del monitor más de 180 grados. Al cerrar el panel de pantalla, tenga cuidado de *no* dejar plumas o algún otro objeto entre el panel de pantalla y el teclado. De otra manera, puede que la pantalla se dañe.

#### **Capítulo 1. Familiarizándose con su computadora**

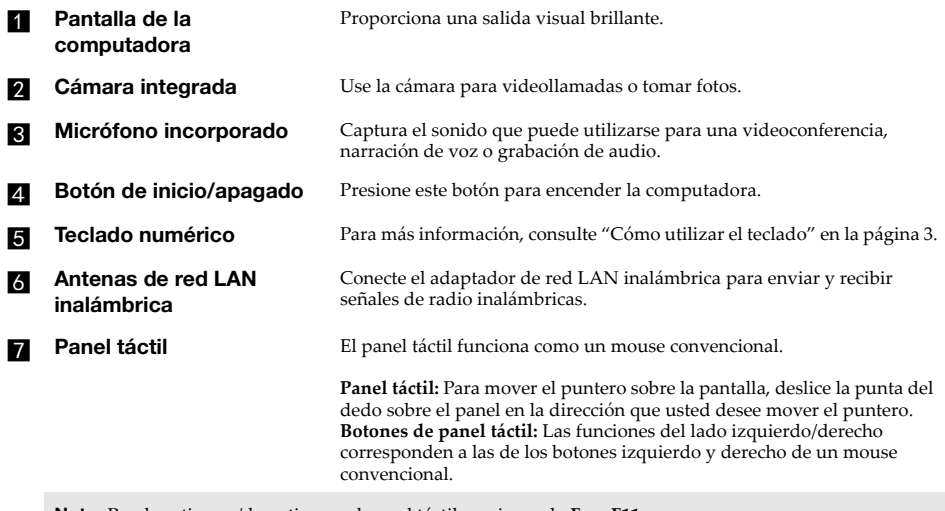

**Nota:** Puede activarse/desactivarse el panel táctil presionando **Fn + F11**.

#### <span id="page-6-0"></span>**Cómo utilizar el teclado**

#### **Teclado numérico**

El teclado tiene un teclado numérico independiente. Para activar o desactivar el teclado numérico, presione la tecla **Num Lock**.

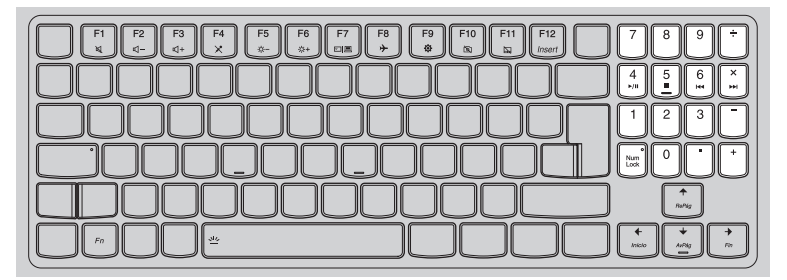

#### **Combinaciones de teclas de función**

Mediante el uso de las teclas de función, puede cambiar las funciones operativas

instantáneamente. Para utilizar esta función, presione y sostenga **Fn 1** y luego presione una de las teclas de función 2.

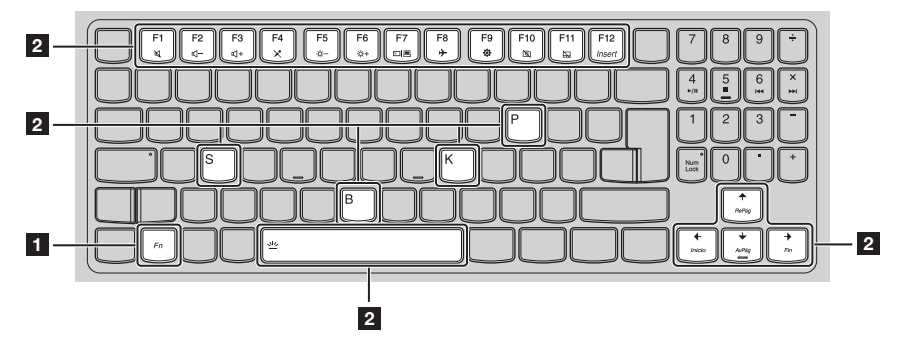

#### **Capítulo 1. Familiarizándose con su computadora**

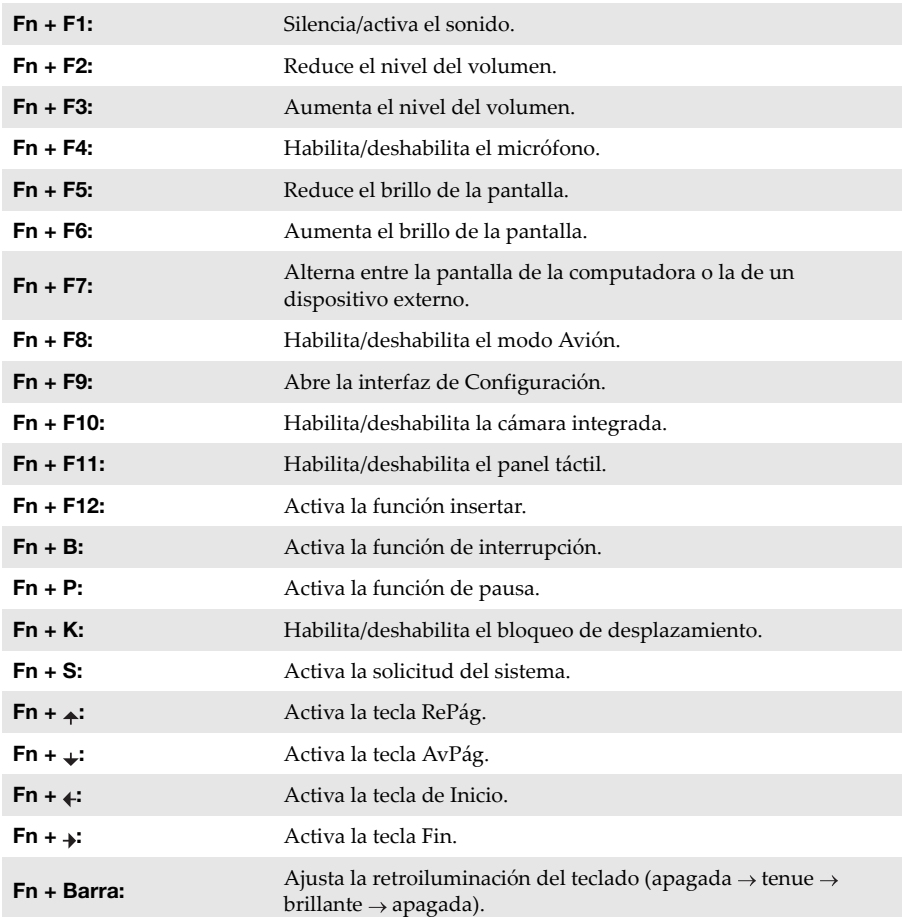

A continuación, se describen las funciones de cada tecla de función.

## <span id="page-8-0"></span> $\blacksquare$  Vista del lado izquierdo 77777777  $\Omega$  $\sim$ **1 2 3Ranuras de ventilación** Disipan el calor interno. **Nota:** Asegúrese de que las ranuras de ventilación no estén bloqueadas, de lo contrario la computadora podría sobrecalentarse. **Puerto USB 3.1** Conexión para dispositivos USB. **Nota:** [Para más información, consulte "Conectar dispositivos USB" en la página 9.](#page-12-0) **Enchufe de audio** Conexión para auriculares. **combinado Notas:**

- **•** El enchufe de audio combinado no es compatible con los micrófonos convencionales. **•** Debido a los diferentes estándares de la industria, es posible que la grabación no sea compatible con
	- auriculares o audífonos de otras marcas.

## <span id="page-9-0"></span> $\blacksquare$  Vista del lado derecho **2**<del>7 - - - - - - - - -</del>  $\overline{a}$ **1 3 4 Puerto USB 3.1** Conexión para dispositivos USB. **Nota:** [Para más información, consulte "Conectar dispositivos USB" en la página 9.](#page-12-0) **b Botón Novo** Cuando la computadora esté apagada, presione este botón para iniciar el sistema de recuperación o la utilidad de configuración de BIOS, o para ingresar al menú de arranque.

#### **Notas:**

#### **•** Puede utilizar la punta de un clip (o de un objeto similar sin una punta afilada) para presionar con suavidad el botón Novo.

**•** [Para más información, consulte "Sistema de recuperación" en la página 18.](#page-21-0)

#### **R** Indicador del estado del **consumo energético**

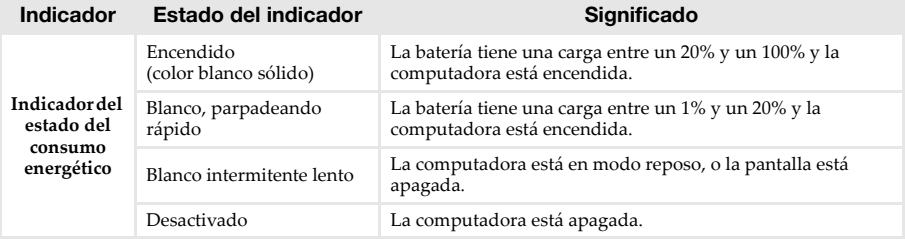

**z. Ranuras de ventilación** Disipan el calor interno.

**Nota:** Asegúrese de que las ranuras de ventilación no estén bloqueadas, de lo contrario la computadora podría sobrecalentarse.

 $\overline{\phantom{a}}$ 

## <span id="page-10-0"></span>**I** Vista posterior **- The Sect of**  $\overline{\phantom{a} a}$

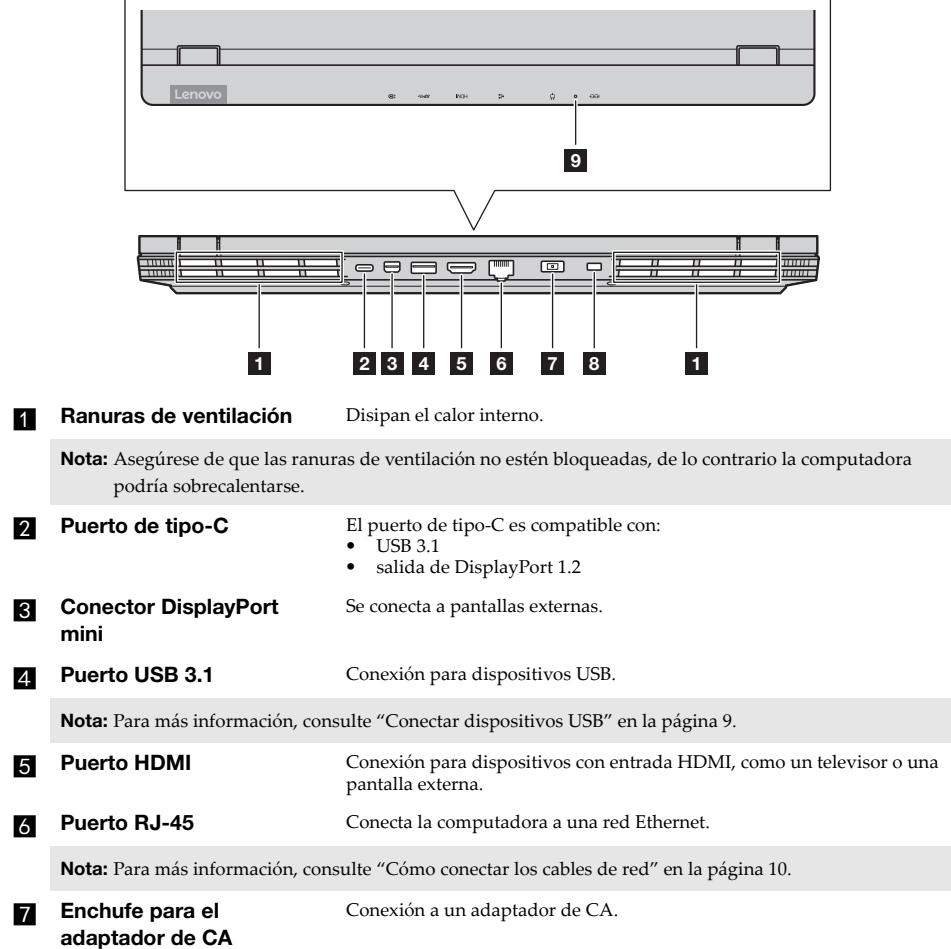

#### **Ranura de seguridad Kensington mini**

Para anexar un cerrojo Kensington MiniSaver™ Mobile (o compatible).

**Nota:** El cerrojo no se suministra. Cuando compre el cerrojo, elija uno que use el mecanismo de bloqueo Cleat™ y verifique su compatibilidad con la ranura antes de la compra. El cerrojo que usa el mecanismo de bloqueo T-Bar™ no es compatible con la ranura de seguridad Kensington mini.

#### **g** Indicador del estado de la **carga**

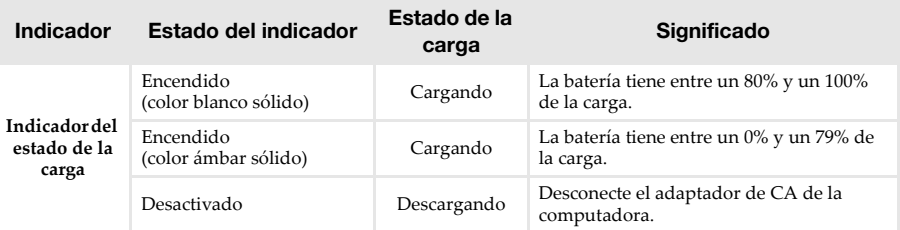

<span id="page-12-0"></span>■ Conectar dispositivos USB

La computadora cuenta con tres puertos USB compatibles con dispositivos USB.

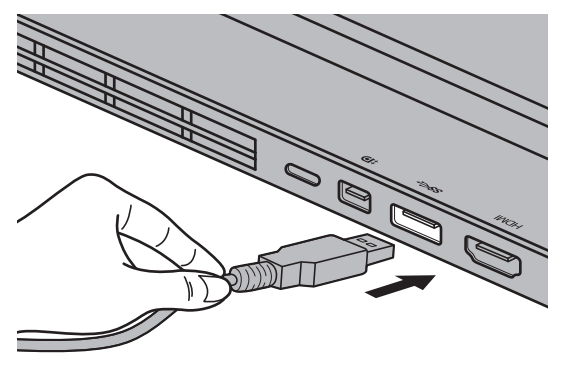

La primera vez que conecte un dispositivo USB en un puerto USB en su computadora, Windows instalará de manera automática un controlador para dicho dispositivo. Una vez que el controlador se haya instalado, tendrá que desconectar y volver a conectar el dispositivo sin realizar ningún otro paso adicional.

**Nota:** Normalmente, Windows detecta un nuevo dispositivo después de que se ha conectado, y luego instala el controlador automáticamente. Sin embargo, algunos dispositivos pueden requerir que usted instale el controlador antes de la conexión. Verifique la documentación proporcionada por el fabricante del dispositivo antes de conectarlo.

Antes de desconectar cualquier dispositivo de almacenamiento USB, asegúrese que la computadora haya concluido la transferencia de datos con ese dispositivo. Después haga clic en el ícono **Quitar hardware de forma segura y Expulsar Medios** en la zona de notificaciones de Windows para quitar el dispositivo antes de desconectarlo.

**Nota:** Si su dispositivo USB utiliza un cable de alimentación, conecte el dispositivo al suministro eléctrico antes de conectarlo. De otra manera, puede que el dispositivo no sea reconocido.

#### **Capítulo 1. Familiarizándose con su computadora**

<span id="page-13-0"></span>■ Cómo conectar los cables de red

Las conexiones por cable son uma forma confiable y segura de conectar la computadora a Internet. Puede conectar un cable de red a su computadora.

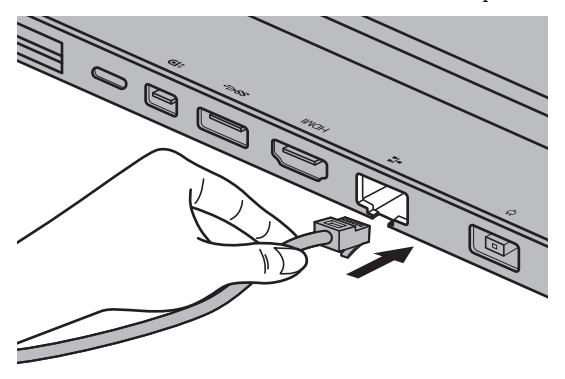

#### **Configuración del software**

Consulte a su proveedor de servicios de Internet (ISP, por sus siglas en inglés) para obtener detalles sobre cómo configurar su computadora.

<span id="page-14-0"></span>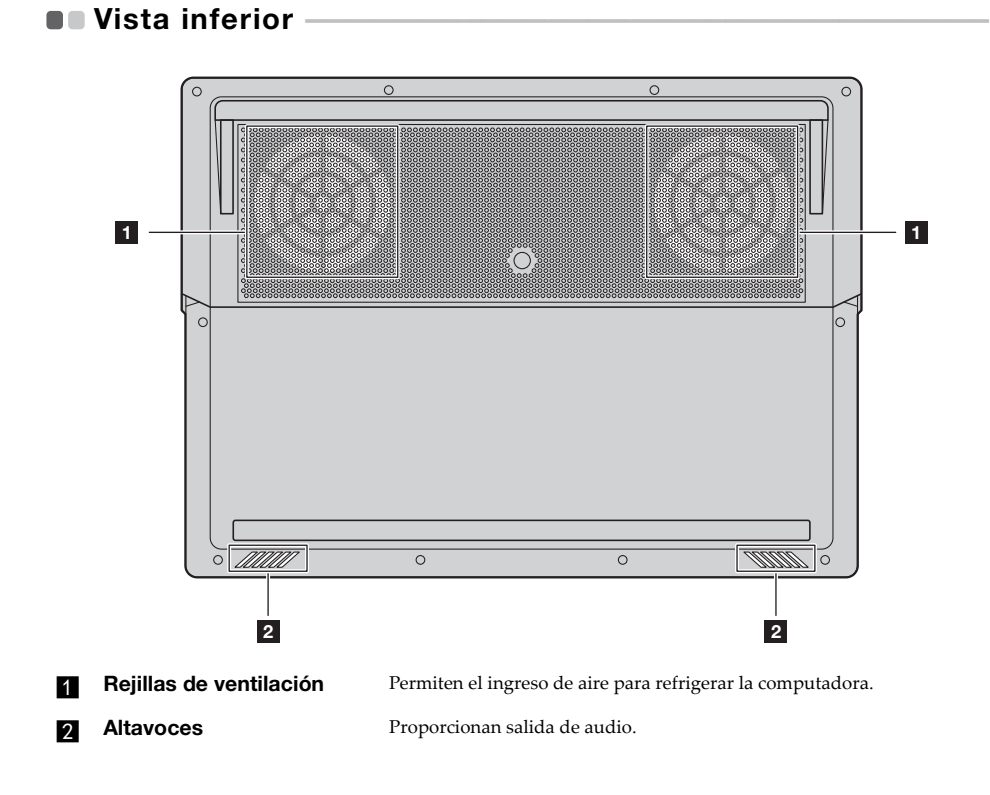

## <span id="page-15-0"></span>**Capítulo 2. Empezar a usar Windows 10**

**Nota:** Windows® 10 tiene una versión actualizada. Si está usando la versión actualizada, algunas operaciones pueden ser diferentes. En este caso, observe el producto real.

## <span id="page-15-1"></span>**Configurar el sistema operativo por primera vez**

Puede que necesite configurar el sistema operativo cuando se use por primera vez. El proceso de configuración puede incluir los siguientes procedimientos:

- Aceptar el Contrato de Licencia de Usuario Final
- Configurar la conexión de Internet
- Registrar el sistema operativo
- Crear una cuenta de usuario

#### <span id="page-15-2"></span>**Interfaz del sistema operativo**

Windows 10 cuenta con un menú de inicio potente y versátil. Para abrir el menú de inicio, realice alguna de las siguientes acciones:

- Presione la tecla Windows  $\left[\blacksquare\right]$  en el teclado.
- Seleccione **Inicio E** en la esquina inferior izquierda del escritorio.

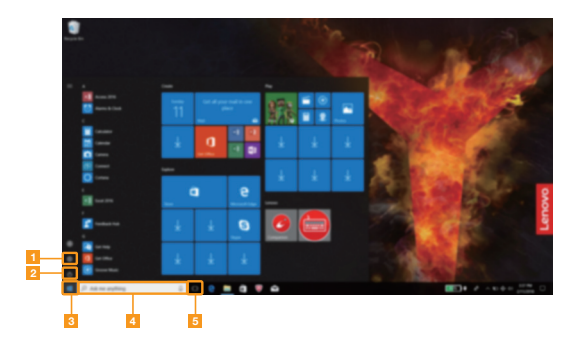

- c **Botón de inicio**
- **Botón de ajustes** de **Cuadro de búsqueda** 
	- b **Botón de inicio/apagado** e **Botón de vista de tareas**

#### **Configuración**

En **Configuración** puede realizar tareas básicas. También puede buscar más ajustes con el cuadro de búsqueda de ajustes situado en la esquina superior derecha. Para abrir la configuración, realice una de las siguientes acciones:

- Pulse **Fn + F9** para abrir la interfaz de configuración.
- Abra el menú de inicio y después seleccione **Configuración** .

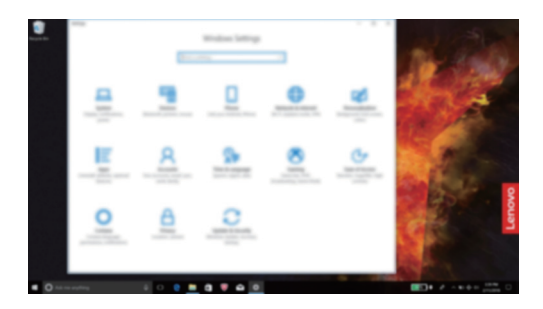

**Personalización del menú de inicio**

Puede personalizar el menú de inicio con sus apps favoritas.

Para personalizar el menú de inicio, haga lo siguiente:

- 1 Abra el menú de inicio y encuentre la lista de apps a la izquierda.
- 2 Haga clic con el botón derecho en la app que desee agregar al menú de inicio y después seleccione **Pin to Start** (Fijar en inicio).

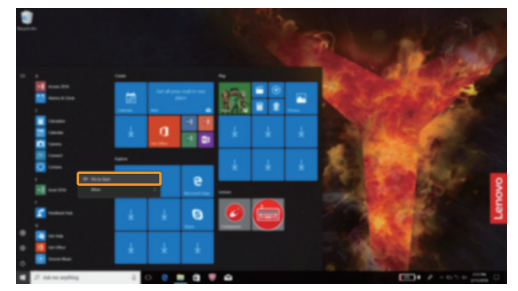

**Nota:** También puede arrastrar apps desde la lista de apps para añadirlas al menú de inicio.

#### **Capítulo 2. Empezar a usar Windows 10**

## <span id="page-17-0"></span>**Poner la computadora en suspensión o apagarla**

Cuando acabe de trabajar con su computadora, podrá ponerla en suspensión o apagarla.

**Poner la computadora en suspensión**

Si va a dejar la computadora por un breve período de tiempo, póngala en suspensión. Cuando la computadora está en modo suspensión, es posible reactivarla rápidamente, omitiendo el proceso de encendido.

Para suspender la computadora, realice alguna de las siguientes acciones:

- Cierre la tapa del monitor.
- Presione el botón de inicio/apagado.

• Abra el menú de inicio y después seleccione **Inicio/apagado**  $\bigcirc$   $\rightarrow$  **Suspender**.

**Nota:** Espere hasta que el indicador luminoso de encendido empiece a parpadear (lo que indica que la computadora se encuentra en el modo de suspensión) antes de mover su computadora. El mover su computadora cuando el disco duro se encuentra girando puede causar daños a su disco duro y con ello, pérdidas de datos.

Para reactivar la computadora, realice alguna de las siguientes acciones:

- Presione cualquier tecla en el teclado.
- Presione el botón de inicio/apagado.

#### **Apagar la computadora**

Si no va a utilizar la computadora por un largo período de tiempo, apáguela. Para apagar la computadora, realice alguna de las siguientes acciones:

● Abra el menú de inicio y después seleccione **Inicio/apagado b** → **Apagar**.

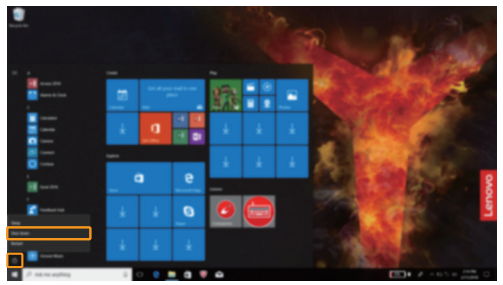

• Haga clic derecho en el botón **Inicio** ubicado en el ángulo inferior izquierdo y seleccione **Apagar o cerrar sesión Apagar**.

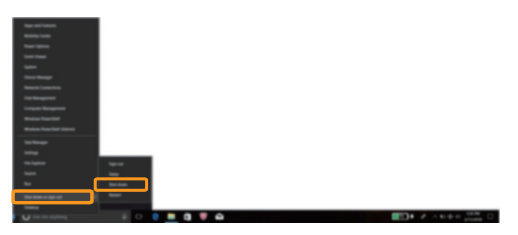

#### **Capítulo 2. Empezar a usar Windows 10**

## <span id="page-19-0"></span>**Administración de tareas y escritorio**

#### **Vista de tareas**

Para abrir la vista de tareas, realice alguna de las siguientes acciones:

- Seleccione el botón Vista de tareas **D** situado en la barra de tareas.
- Presione la tecla Windows  $\boxed{\blacksquare}$  + Tab.

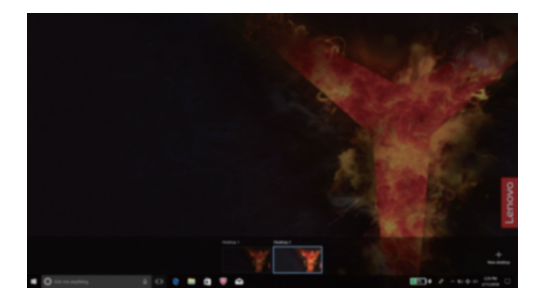

**Administración de escritorio virtual**

Windows 10 es compatible con la función para crear, administrar y cambiar entre escritorios virtuales.

Para crear un escritorio virtual nuevo, realice alguna de las siguientes acciones:

- Abra la vista de tareas y después seleccione **New desktop** (Escritorio nuevo).
- Presione la tecla Windows  $\boxed{\blacksquare}$  + Ctrl + D.

Para cambiar entre diferentes escritorios, haga una de las siguientes cosas:

- Abra la vista de tareas y seleccione el escritorio que desea activar.
- Presione la tecla Windows  $\begin{bmatrix} \blacksquare \end{bmatrix}$  + Ctrl +  $\blacktriangle$  /  $\blacktriangleright$  para desplazarse por los escritorios que ha creado.

## <span id="page-20-0"></span>**Conectarse a una red inalámbrica**

#### **Habilitar la conexión inalámbrica**

Para activar las funciones inalámbricas, haga lo siguiente:

**1** Presione **Fn** + **F8** para desactivar el modo Avión.

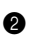

<sup>2</sup> Haga clic en el símbolo initivado en la esquina inferior derecha de la barra de tareas para abrir la página de configuración de red.

#### **Conectarse a una red inalámbrica**

Una vez que la función inalámbrica esté activada, la computadora buscará de manera automática las redes inalámbricas disponibles y las mostrará en una lista de redes inalámbricas. Para conectarse a una red inalámbrica, haga clic sobre el nombre de la red en el listado, y después presione **Conectar**.

**Nota:** Algunas redes requieren una clave de seguridad de red o contraseña para poder realizar la conexión. Para conectarse a alguna de esas redes, pregunte al administrador de red o al proveedor de servicios de Internet (ISP por sus siglas en inglés) cuál es la clave de seguridad de red o contraseña.

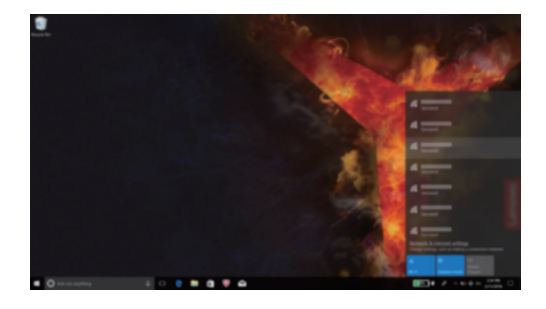

## <span id="page-21-0"></span>**Capítulo 3. Sistema de recuperación**

## <span id="page-21-1"></span>**Reset this PC (Reiniciar esta PC) -**

#### **Introducción**

**Reset this PC** (Reiniciar esta PC) es una herramienta integrada de recuperación que permite a los usuarios restaurar su sistema operativo a su estado original. Preserva sus datos y personalizaciones importantes, sin la necesidad de realizar copias de seguridad de los datos por adelantado.

Las siguientes características de **Reset this PC** (Reiniciar esta PC) están disponibles para los usuarios desde diversas ubicaciones en Windows:

#### **Keep my files (Mantener mis archivos)**

Arregla problemas de software al reinstalar la configuración predeterminada de fábrica. Preserva sus archivos personales y borra las aplicaciones y configuraciones.

#### **Remove everything (Borrar todo)**

Prepara la computadora para su reciclado o transferencia de propiedad. Reinstala la configuración predeterminada de fábrica y devuelve todos los datos de usuarios y aplicaciones al estado original Out-of-Box Experience (OOBE, por sus siglas en inglés).

#### ■ Cómo utilizar Reset this PC (Reiniciar esta PC)

**Reset this PC** (Reiniciar esta PC) puede ser utilizada con alguno de los siguientes métodos:

- Novo Menu:
	- Cierre la sesión de la computadora y espere al menos cinco segundos. Presione el botón Novo para abrir la Novo Menu y luego seleccione **System Recovery** (Recuperación del sistema) **Troubleshoot** (Solución de problemas) **Reset this PC** (Reiniciar esta PC).
- Configuración de Windows PC:
- Windows PC settings (Configuración de Windows PC) **Update & Security** (Actualización y Seguridad) **Recovery** (Recuperación) **Reset this PC** (Reiniciar esta PC) seleccione **Get started** (Comenzar).

Puede leer el archivo Ayuda y soporte técnico de Windows en su computadora para obtener más instrucciones.

## <span id="page-22-0"></span>**Capítulo 4. Solución de problemas**

### <span id="page-22-1"></span>**Preguntas frecuentes**

Esta sección enumera las preguntas frecuentes por categoría.

**Encontrar información**

#### **¿Qué precauciones de seguridad debo tomar al usar mi computadora?**

Lea y siga todas las precauciones de seguridad que se encuentran en la *Guía de información general y de seguridad* de Lenovo.

**Nota:** Para ver la *Guía de información general y de seguridad* de Lenovo, seleccione el ícono **Lenovo Vantage** (o **Lenovo PC Manager**) en el escritorio. También puede descargar la guía del sitio web del Soporte Técnico de Lenovo.

#### **¿Cuál es la dirección del sitio web del Soporte Técnico de Lenovo?**

http://support.lenovo.com

#### **¿Dónde encuentro la información de la garantía?**

Visite el sitio web del Soporte Técnico de Lenovo e ingrese el número de serie de su equipo para buscar información sobre la garantía.

**Software y sistema operativo preinstalados de Lenovo**

#### **¿Cuál es el sistema operativo preinstalado de Lenovo?**

Algunos equipos Lenovo son entregados con copias del sistema operativo instalado de fábrica. Lenovo provee equipos con un sistema operativo preinstalado para la conveniencia del usuario. Si usted adquiere un equipo Lenovo, éste ya viene listo para usar y no es necesario instalar otro sistema operativo.

#### **¿Cuál es el software preinstalado de Lenovo?**

Se trata del software (desarrollado por Lenovo u otros proveedores de software) instalado y autorizado en la fábrica para la conveniencia del usuario. Es probable que la licencia de ciertos tipos de software preinstalados sea para versiones de prueba. Cuando el periodo de prueba finaliza, es posible que deba adquirir una licencia si desea continuar utilizando el software.

**Nota:** Si la primera vez que inicia el software se muestra un contrato de licencia, lea el contrato con detenimiento. Si usted no está de acuerdo con las condiciones del contrato, no utilice el software.

#### **Cuando compré el equipo, este incluía una copia de Windows. ¿De qué manera puedo determinar si la copia de Windows fue preinstalada por Lenovo?**

En el exterior del paquete de su equipo, usted encontrará una etiqueta con la información de la configuración de su equipo. Verifique la cadena impresa al lado de **OS**. Si en la cadena se lee **Windows** o **WIN**, significa que la copia de Windows fue preinstalada por Lenovo.

#### **Desinstalé el software preinstalado, pero no hay un aumento significativo en el espacio libre del disco.**

La copia de Windows que se ejecuta en su computadora puede tener la función Compact habilitada. En el caso de los equipos que tienen Windows con la función Compact habilitada, la mayoría de los archivos necesarios para el software preinstalado están instalados en la Partición de recuperación y no pueden ser borrados a través de una desinstalación común.

#### **¿De qué manera puedo determinar si el Windows que se ejecuta en mi computadora tiene la función Compact habilitada?**

Por lo general, la tecnología Compact está habilitada en copias de Windows 10 Update ejecutadas en computadoras que solo tienen discos SSD (o eMMC). Para verificar su computadora,

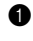

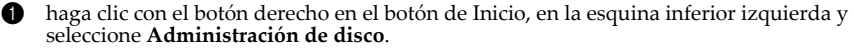

2 El programa de Administración de discos se iniciará.

Si **Compact** aparece en la partición de Windows, Compact está habilitado en su copia de Windows.

#### **¿Dónde puedo encontrar controladores para los diferentes dispositivos de hardware de mi computadora?**

Si su computadora incluye un sistema operativo Windows preinstalado, primero verifique el programa de instalación en la partición C de su disco duro (en modelos seleccionados, en la partición D). Si no puede encontrar en esa ubicación los controladores para los dispositivos de hardware que necesita, descargue los controladores del sitio web de soporte para clientes de Lenovo.

**Nota:** El sitio web de Soporte Técnico de Lenovo tiene los controladores más recientes.

**Utilidad de configuración de BIOS**

#### **¿Qué es la Utilidad de configuración de BIOS?**

La Utilidad de configuración de BIOS es un software basado en la memoria ROM. Comunica información básica de la computadora y proporciona opciones para la configuración de dispositivos de arranque, seguridad, modo de hardware y otras preferencias.

#### **¿Cómo puedo iniciar la Utilidad de configuración de BIOS?**

Para iniciar la Utilidad de configuración de BIOS:

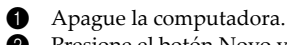

2 Presione el botón Novo y luego seleccione **BIOS Setup** (Configuración del BIOS).

#### **¿Cómo puedo cambiar la prioridad de arranque? (en determinados modelos)**

Hay dos modos de arranque: **UEFI First** y **Legacy Support** (Soporte Legacy). Para cambiar el modo de arranque, inicie la Utilidad de configuración de BIOS y ajuste el modo de arranque en **UEFI First** o **Legacy Support** (Soporte Legacy) en el menú de arranque.

#### **¿En qué casos debo cambiar la prioridad de arranque? (en determinados modelos)**

El modo predeterminado de arranque para su computadora es el modo **UEFI First**. Si necesita instalar en su computadora un sistema operativo de Windows heredado, debe cambiar el modo de arranque a **Legacy Support** (Soporte Legacy). El sistema operativo de Windows heredado no puede ser instalado si no cambia el modo de arranque.

#### **Capítulo 4. Solución de problemas**

#### **Cómo solicitar ayuda**

#### **¿Cómo puedo ponerme en contacto con el centro de atención al consumidor?**

Consulte "Capítulo 3. Cómo obtener ayuda y servicio" de la *Guía de información general y de seguridad* de Lenovo.

## <span id="page-25-0"></span>**Solución de problemas**

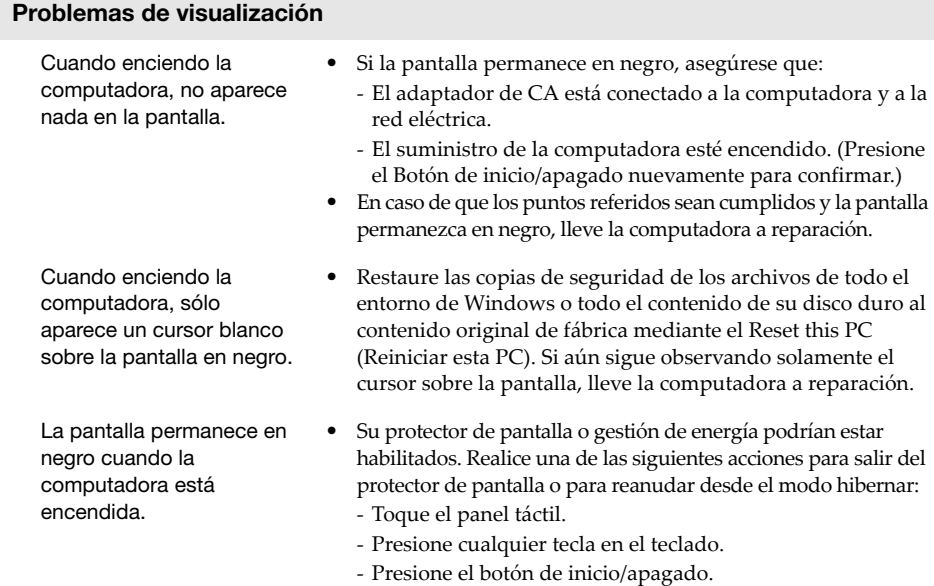

### **Problemas de contraseña en el BIOS**

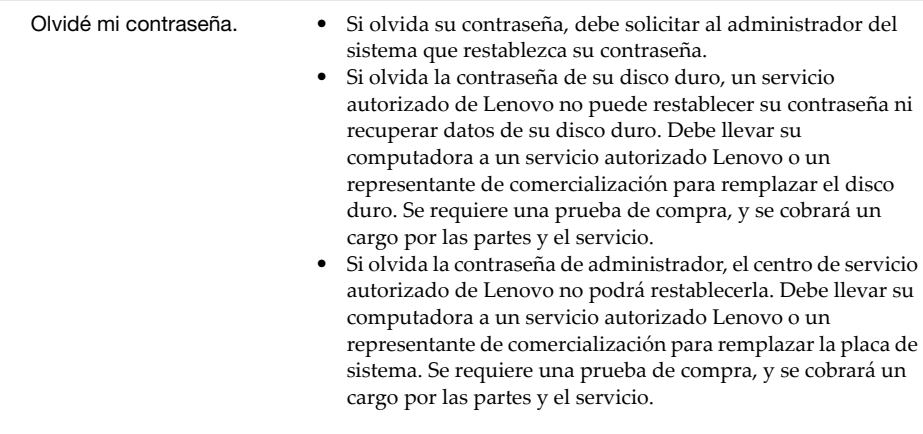

## **Problemas con el modo suspensión**

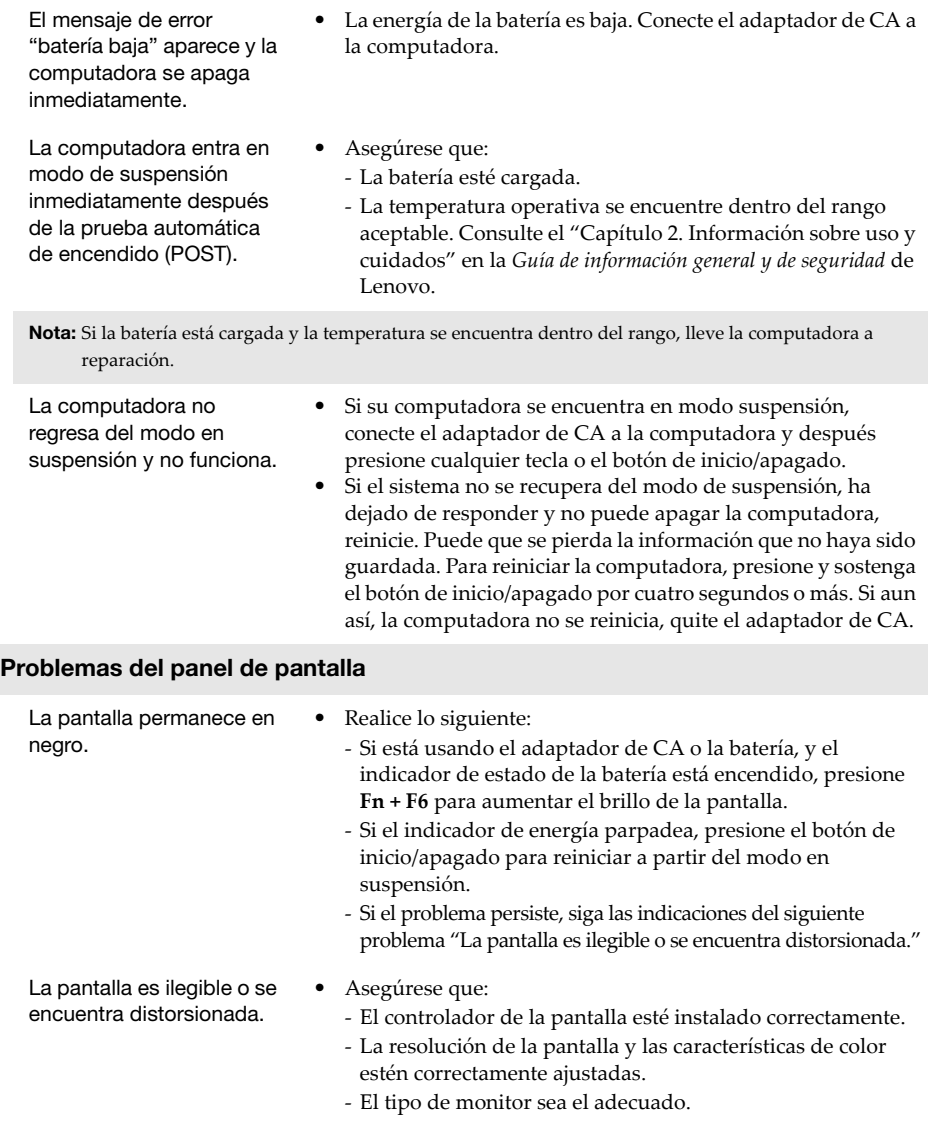

#### **Capítulo 4. Solución de problemas**

Aparecen caracteres

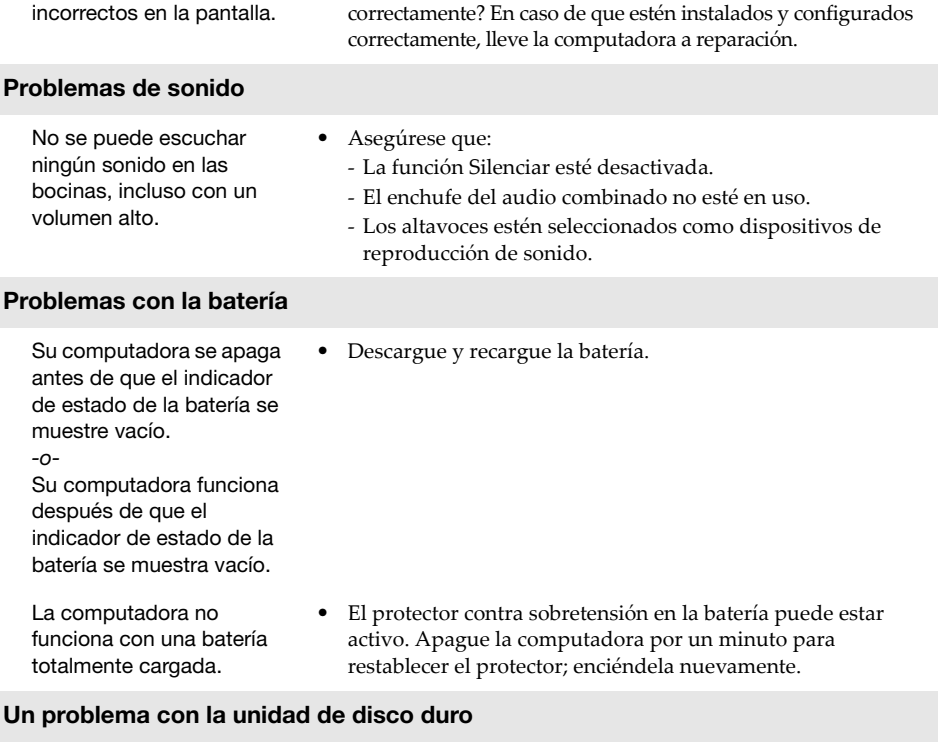

**•** ¿El sistema operativo y los programas están instalados

La unidad de disco duro no funciona. **•** Asegúrese de que la unidad de disco duro esté incluida en el menú de **Boot** (Arranque) en la utilidad de configuración del BIOS.

## **Otros problemas**

Su computadora no responde.

La computadora no arranca desde el dispositivo que usted quiere.

El dispositivo externo que está conectado no funciona.

- **•** Apague la computadora, presione y sostenga el botón de inicio/apagado por cuatro ó más segundos. Si la computadora sigue sin responder, retire el adaptador de CA.
- **•** Su computadora puede bloquearse al entrar al modo en suspensión durante una operación de comunicación. Desactive el temporizador de modo de suspensión cuando trabaje con una red.
- **•** Vea el menú de **Boot** (Arranque) en la Utilidad de configuración del BIOS. Asegúrese de que la Utilidad de configuración del BIOS esté establecida para que la computadora arranque desde el dispositivo que usted quiere.
- **•** También asegúrese de que el dispositivo desde el que arranca la computadora esté habilitado. Asegúrese de que la unidad de disco duro esté incluida correctamente en el menú de **Boot** (Arranque) en la utilidad de configuración del BIOS.
- **•** Cuando está apagada, presione el botón Novo para seleccionar el dispositivo desde el cual quiere que inicie la computadora.
- **•** *No* conecte ni desconecte cables de dispositivos externos a excepción de cables USB mientras la computadora esté encendida. De otra manera, su computadora podría dañarse.
- **•** Cuando utilice dispositivos externos con alto consumo de energía, como una unidad óptica externa USB, emplee un adaptador de energía para dispositivos externos. De otra manera, puede que el dispositivo no sea reconocido o, que como resultado, el sistema se apague.

## <span id="page-29-0"></span>**Marcas comerciales**

Lenovo es una marca comercial o registrada de Lenovo en Latinoamérica, otros países o en ambos.

Microsoft y Windows son nombres comerciales de Microsoft Corporation en Latinoamérica, en otros países, o en ambos.

Otros nombres de empresas, productos o servicios pueden ser marcas registradas o marcas de servicio de otros.

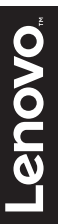

@Lenovo China 2018 ©Lenovo China 2018